## **How to turn on app permissions for your camera in Windows 10 (system level)- in PC**

On windows setting, (1) select **Privacy** (2) then **Camera**. (3) In **Allow access to the camera on this device**, select **Change** and make sure **Camera access for this device** is turned on.

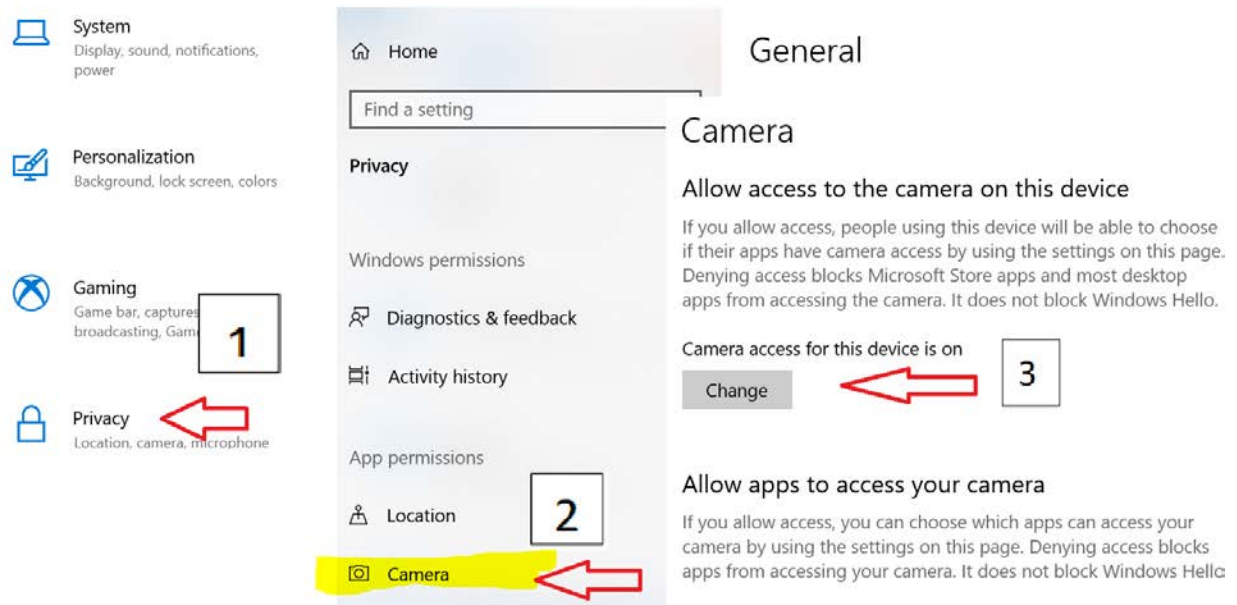

Now you've allowed camera access to your apps, you can change the settings for each app. In Camera settings, go to **Choose which Microsoft apps can access your camera**, and turn on apps you want to use with it. For desktop apps, make sure that **Allow desktop apps to access your camera** is turned on.

# Camera

#### Choose which Microsoft Store apps can access your camera

Turning off an app prevents it from directly accessing your camera. It does not prevent the app from accessing the camera indirectly through the Windows' Camera app. To prevent apps from also accessing the camera indirectly using the Windows' Camera app, you must also turn off access to the Camera app in the following list.

# Camera

#### Allow desktop apps to access your camera

Some apps and Windows features need to access your camera to work as intended. Turning off this setting here might limit what desktop apps and Windows can do.

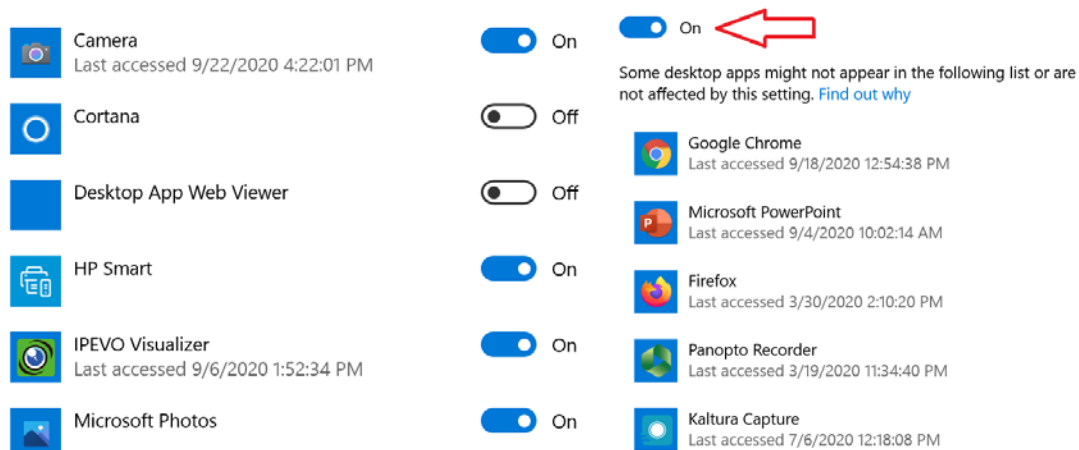

#### **Allow Access to Camera in Google Chrome (PC)**

- 1. Open Chrome
- 2. Go to a site that wants to use your microphone and camera.
- 3. When prompted, choose Allow or Block.
	- Allowed sites: Sites can start to record when you're on the site. If you're using a different Chrome tab or a different app, a site can't start recording.
	- Blocked sites: Some sites won't work if you block them. For example, you won't be able to join a video conference

Change a site's camera & microphone permissions

- 1. Open Chrome  $\bullet$ .
- 2. At the top right, click More  $\Rightarrow$  Settings.
- 3. Under "Privacy and security," click Site settings.
- 4. Click Camera or Microphone.
	- Turn on or off Ask before accessing.
	- Review your blocked and allowed sites.
	- To remove an existing exception or permission: To the right of the site, click Delete  $\Box$ .
	- To allow a site that you already blocked: Under "Blocked," select the site's name and change the camera or microphone permission to "Allow."

## **How to turn on app permissions for your camera in Google Chrome - in Mac**

If your camera and microphone are blocked in chrome, you need to apply the following steps to allow camera in chrome:

- 1. Go to Apple menu > System Preferences > Security & Privacy > Privacy tab.
- 2. Unlock (click) the lock icon in the lower-left to allow you to make changes to your preferences.
- 3. Click Camera in the left sidebar and then select the checkbox next to an app (Google Chrome) that needs camera access.
- 4. A small window will pop up, click Quit Now. By doing so you are allowing Google Chrome to access your camera.
- 5. Click Microphone in the left sidebar repeat steps 3 and 4.
- 6. Refresh the browser tab (Command  $+$  R).

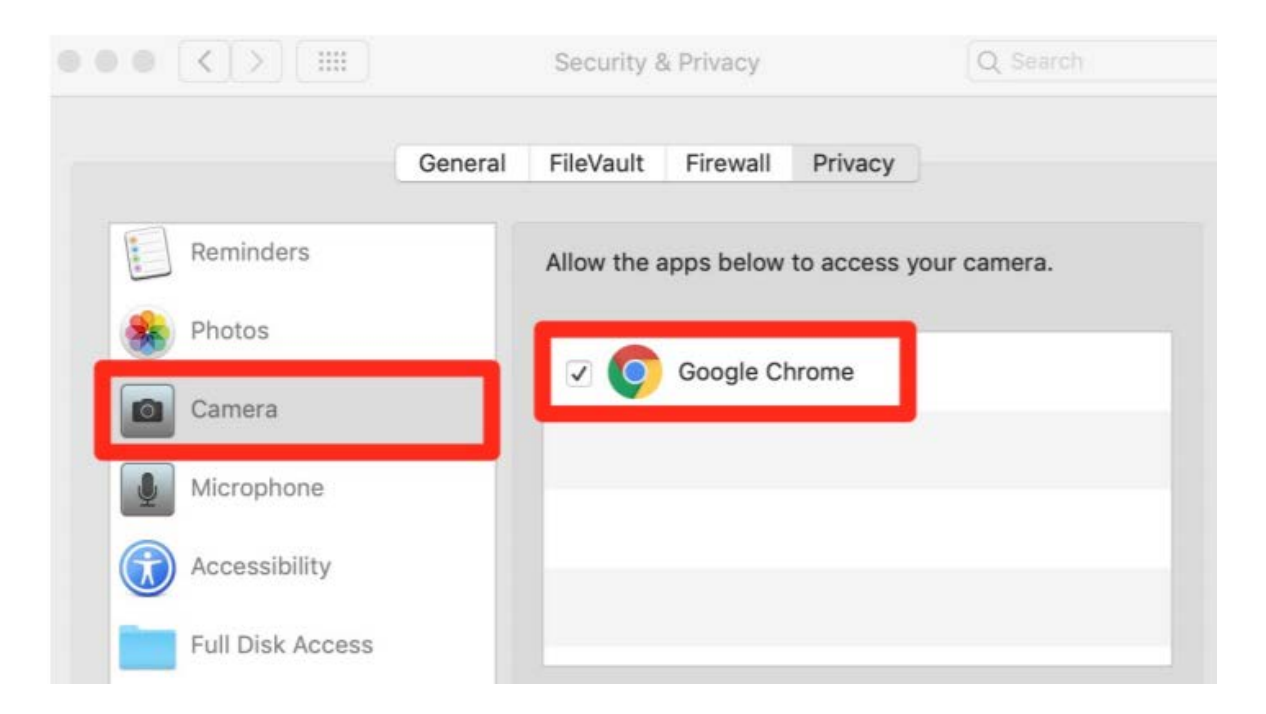

If you're using a Chrome device at work or school, your network administrator can set camera and microphone settings for you. In that case, you can't change them here. Learn about using a managed [Chrome device.](https://support.google.com/chrome/answer/9281740)

Sources: Google Chrome Help:

<https://support.google.com/chrome/answer/2693767?co=GENIE.Platform%3DDesktop&hl=en>

[https://support.pitchvantage.com/support/solutions/articles/6000218471-enable-camera-and](https://support.pitchvantage.com/support/solutions/articles/6000218471-enable-camera-and-microphone-on-my-mac-for-chrome-)[microphone-on-my-mac-for-chrome-](https://support.pitchvantage.com/support/solutions/articles/6000218471-enable-camera-and-microphone-on-my-mac-for-chrome-)